# **ExamSoft Reporting and Scoring Process**

## **Summary Report**

• Once you receive the email that your exam is ready to be graded, log in to your ExamSoft portal at www.examsoft.com/tuftsdental, and click on the "Assessments" tab.

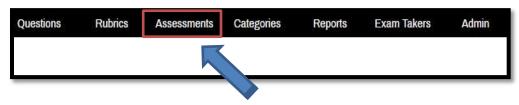

• Find your exam and click to enter the exam's content page.

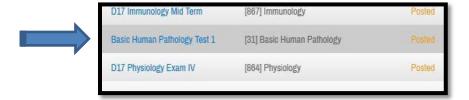

• Once inside your exam, hover on "Reporting/Scoring" and choose the "Summary Report" from the dropdown.

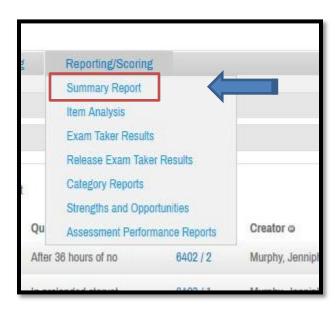

• Click on "Choose top 25". This will generate a PDF that you can download.

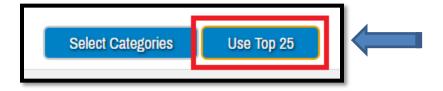

## **ExamSoft Reporting and Scoring Process**

#### **Item Analysis**

• Go back to your exam, hover on "Reporting/Scoring" and choose the "Item Analysis" from the dropdown.

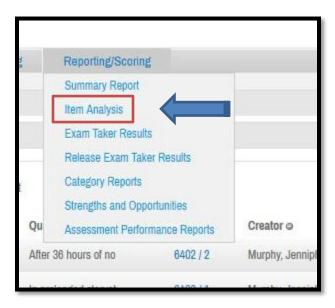

• Click on the items you want to include and then click on "View Report". We generally include "Question ID", "Question Text", "Answer Choice Text", "Multiple Choice Response", and "Performance History".

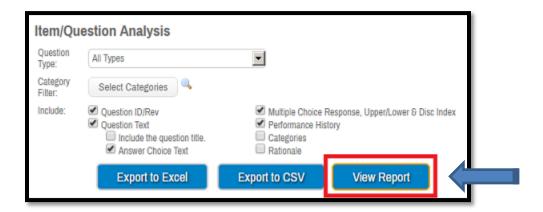

Once you verify info, click on the dropdown and choose "Acrobat PDF file" and then "Export"

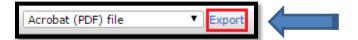

## **ExamSoft Reporting and Scoring Process**

### **Exam Taker Results**

Go back to your exam, hover on "Reporting/Scoring" and choose the "Exam Taker Results" from the dropdown.

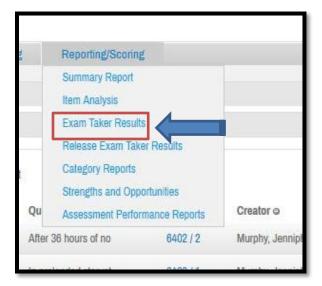

• Select "Exam Taker Name", "Assessment Name", "Percentage Score", and "Raw Score". Click "View Report".

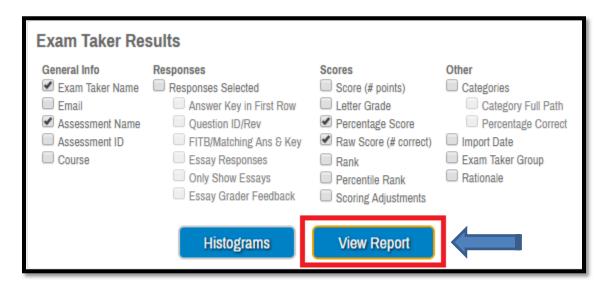

• Click on the Excel icon in the top corner to save it to your computer. Format the results, and send them to Dr. Thompson.

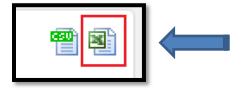

For any questions, please contact:

Jennipher Murphy at <a href="mailto:Jennipher.murphy@tufts.edu">Jennipher.murphy@tufts.edu</a>
Sara Weaver at sara.weaver@tufts.edu